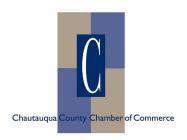

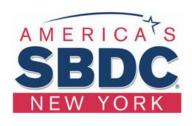

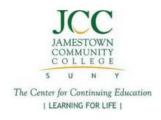

## **Quick instructions for accessing your chamber discount on the Small Business Academy:**

- 1. From <a href="https://smallbusinessacademy.thinkific.com/">https://smallbusinessacademy.thinkific.com/</a> click "View Course" for the course you are interested in.
- 2. Click the "Buy" button when you are ready to enroll in a course
- 3. Enter your information in the Account Setup page. Open and agree to the **Terms of Service** then click **Create Account**.
- 4. You are now on the **Confirm and Pay** page. Click "Have a coupon?" and enter **CHQCHAMBER**

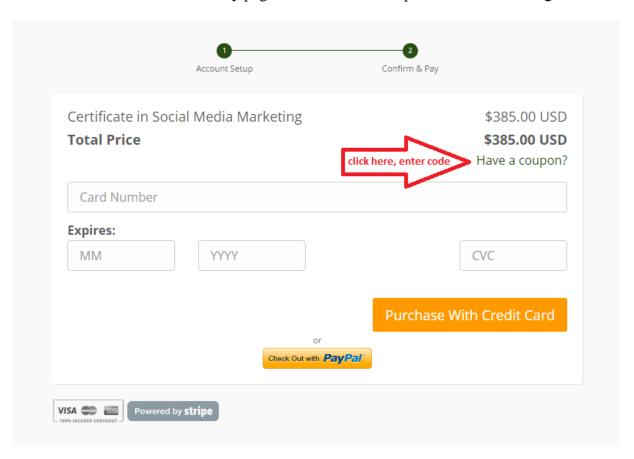

- 5. New total will automatically reflect your chamber discount. Choose your payment method and proceed.
- 6. You will receive login instructions immediately by email. Access to all course videos, downloads and presentations begins immediately and will remain available 24/7 for 12 months.

Questions about the Small Business Academy? Contact Kate Moody, Certified Business Advisor at the Small Business Development Center, 716-338-1339.